## ขั้นตอนการสมัครรับข้อมูลข่าวสารผ่านช่องไลน์แอปพลิเคชัน

1

- 1. เข้าเว็บไซต์ www.phobphrahospital.com
- 2. คลิกเมนู **สมัครรับข้อมูล** กรอกรายละเอียดให้ครบถ้วน แล้วกดปุ่ม **สมัครรับข้อมูล** ด้านล่าง

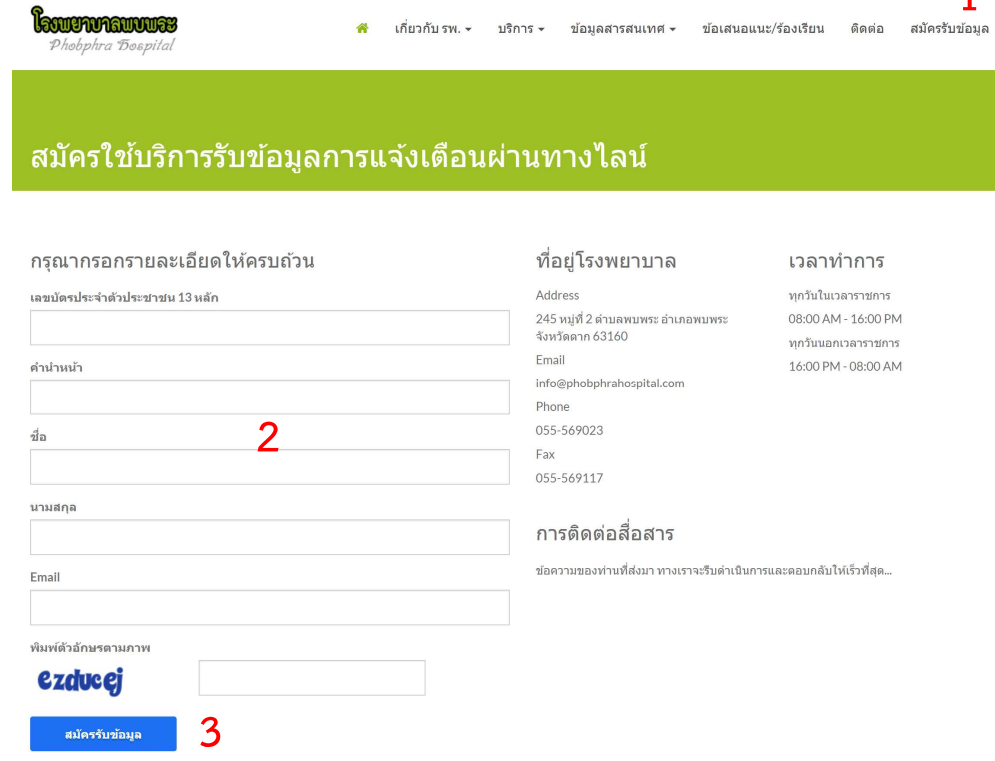

3. กดปุ่ม เข้าใช้งานระบบ LINE เพื่อ Login เข้าเว็บไซต์ของ LINE

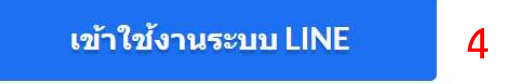

4. กรอง E-mail และ Password ที่ทานไดสมัครใชงานแอปพลิเคชันไลนบนมือถือของทาน (E-mail และ Password ทางโรงพยาบาลไมไดเก็บขอมูลของทานไวแตอยางใด)

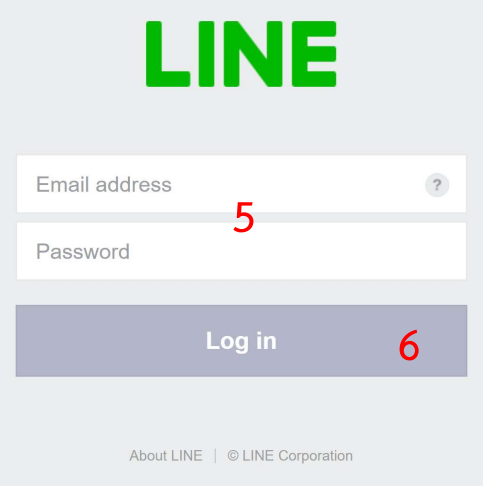

5. จากนั้นทานจะเห็นบริการของโรงพยาบาลชื่อวา Dr.Notify ใหทาเลือก 1-on-1 chat with LINE Notify (คือ การรับข้อมูลแบบ ตัวต่อตัว จาก Line Notify ผู้อื่นไม่สามารถเห็นได้) เสร็จแล้วกดปุ่มสีเขียว Agree and Connect (หากเปนภาษาไทยจะเขียนวา เห็นดวยละเชื่อมตอ)

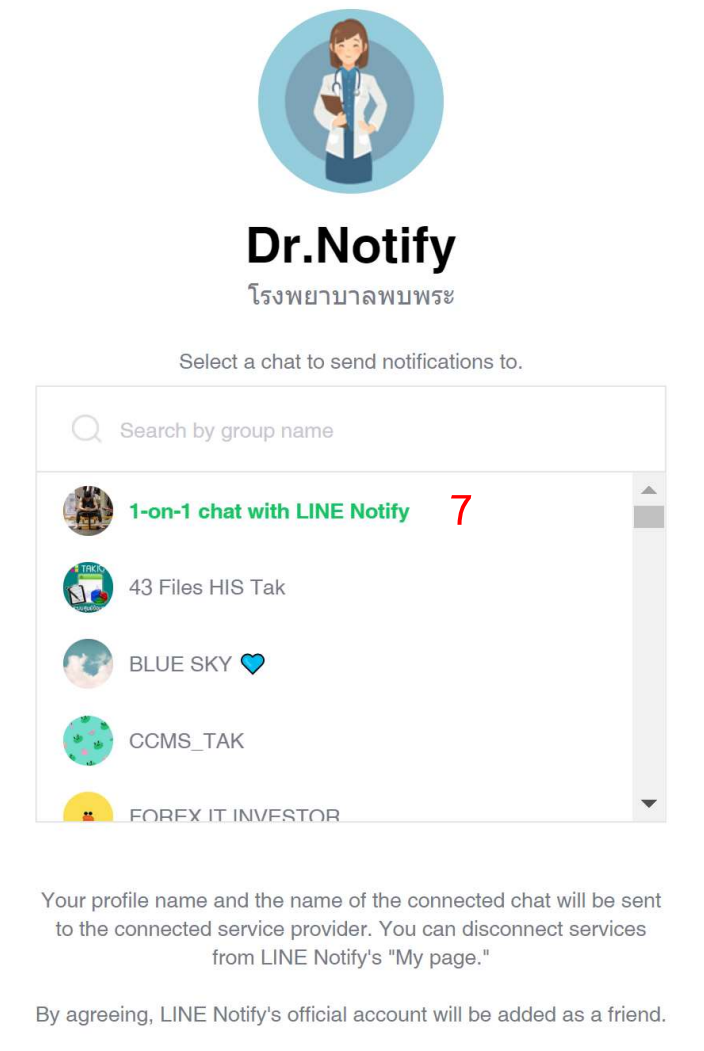

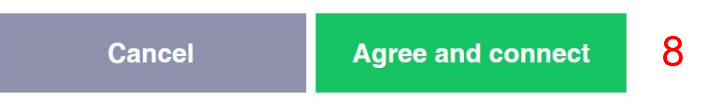

6. เสร็จสิ้นการสมัครรับขอมูล จะมีขอความ กลับหนาหลัก ปรากฏบนหนาจอ กลับหน้าหลัก